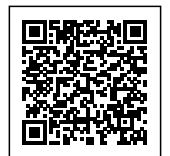

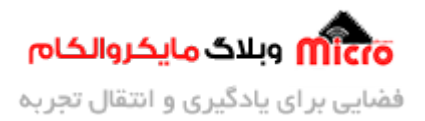

# **افزودن لوگو و تصویر در محیط PCB نرم افزار آلتیوم دیزاینر**

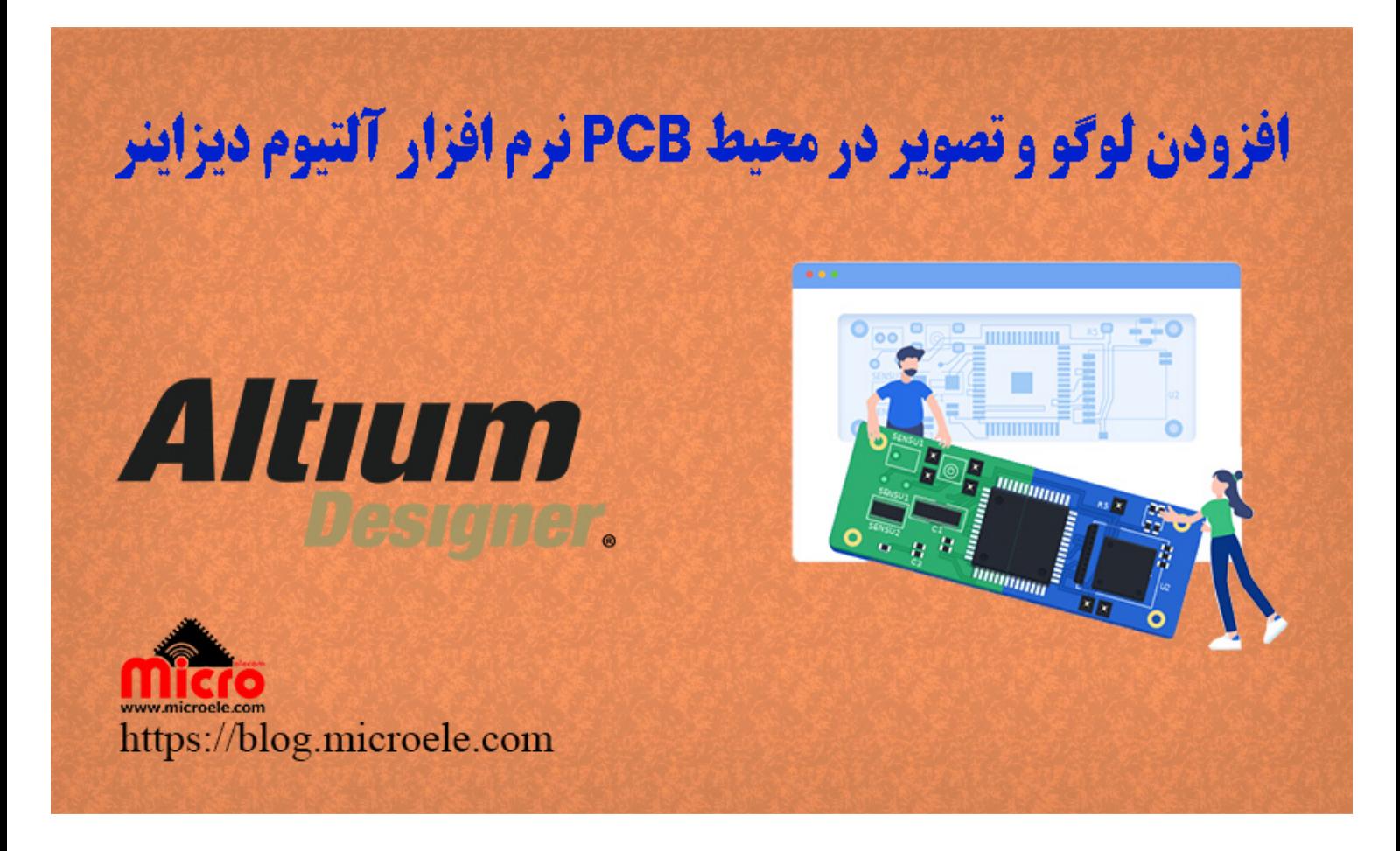

تاریخ انتشار۱۲ بهمن, ۱۴۰۰ توسط محمد جواد رشیدیانفر

سلام به همه شما مایکروالکامی ها. در مطالب قبل<u>ی [نرم افزار طراح](https://blog.microele.com/category/altuim-designer/)ی [PCB](https://blog.microele.com/category/altuim-designer/) [آلتیوم دیزاینر](https://blog.microele.com/category/altuim-designer/) (Altium Designer)</u>، آموزش نحوه ا<u>فزودن مدل 3 بعدی</u> مورد بررسی و معرفی قرار گرفت. در این مطلب نحوه افزودن و وارد کردن لوگو خود برای قرار گرفتن روی PCB به روشی سهل و آسان و بدون نیاز به نرم افزار های دیگر مورد بررسی قرار خواهد گرفت. روشی که در این مطلب بررسی خواهد شد آسان ترین حالت و سریع ترین روش جهت افزودن لوگو و تصویر در Altium مباشد. پس با من تا انتهای مطلب همراه باشید. همچنین شما میتونید سایر مطلب من رو از [این](https://blog.microele.com/author/mj-rashidianfar/)

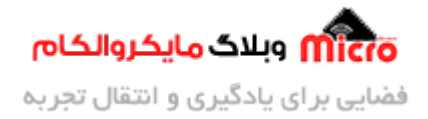

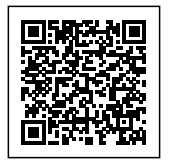

[قسمت](https://blog.microele.com/author/mj-rashidianfar/) مطالعه کنید.

## **تنظیمات لوگو و تصویر برای ورود به آلتیوم دیزاینر**

کار با اسکریپت آلتیوم ممکن است کمی زمان بر و شاید سخت تر برای کسانی که آلتیوم را شروع کرده اند باشد. لذا در این مطلب روشی بیان شد که نیاز به این کار و همچنین سایر نرم افزار ها مانند فتوشاپ و… نباشد. ابتدا لوگو یا عس مورد نظر خود را انتخاب نمایید. در مرحله بعد باید آن را به فرمت bitmap ذخیره کنید. برای اینار روش های مختلفی وجود دارد. مثلا میتوانید این کار را آنلاین انجام دهید یا سریع ترین حالت استفاده از نرم افزار Paint خود ویندوز است. برای اینکار مراحل زیر را طی نمایید.

- 1. برروی عکس کلیک راست کرده و گزینه Edit را بزنید تا عکس در محیط Paint باز شود.
	- 2. برروی تب File کلیک کرده و گزینه Save as را انتخاب کنید.
- .3 در پنجره باز شده فرمت "dib.;\*bmp.(\*Bitmap Monochrome "(را انتخاب نمایید. (مرحله 1 تصویر زیر)
- .4 در پنجره جدید پیغام تغییر کیفیت را مشاهده خواهید کرد که این گزینه ام OK را انتخاب نمایید. (مرحله 2 تصویر زیر)

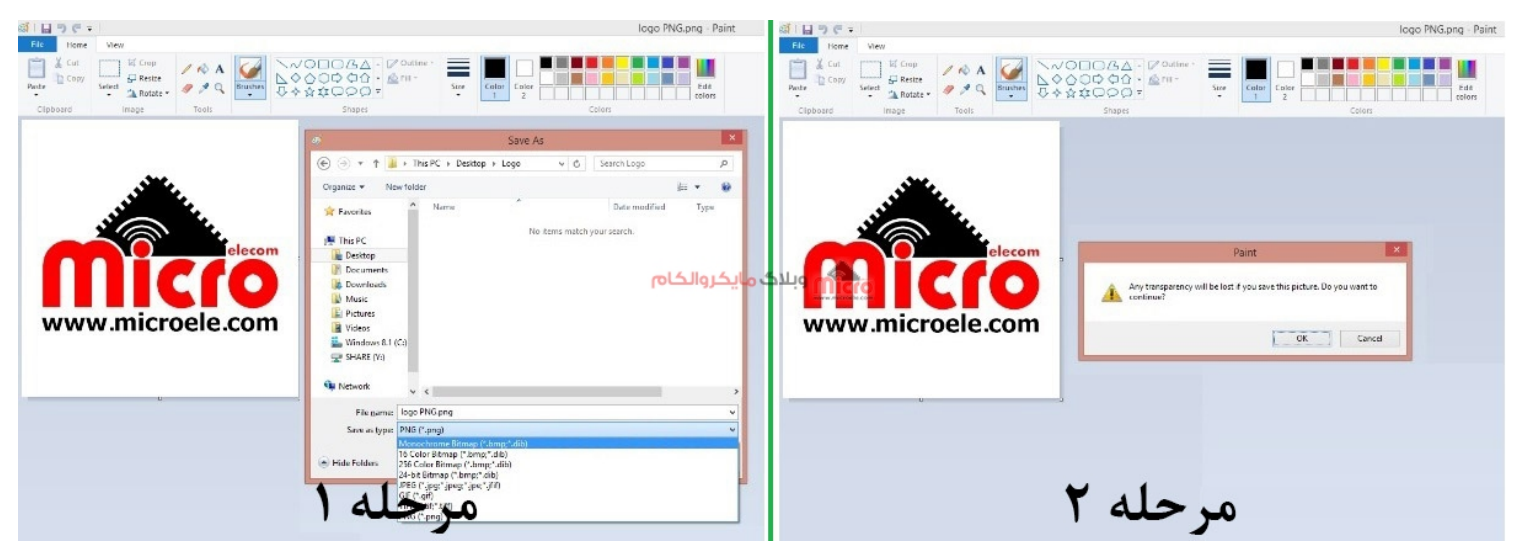

تغییر فرمت تصویر به Bitmap جهت وارد کردن به آلتیوم دیزاینر

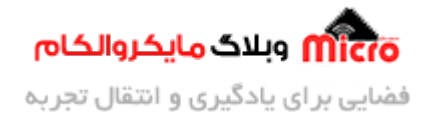

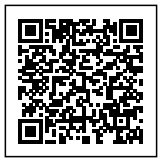

#### **مشاهده نتیجه**

نهایتا پس از تبدیل فرمت، عس جدید مشابه زیر خواهد بود.

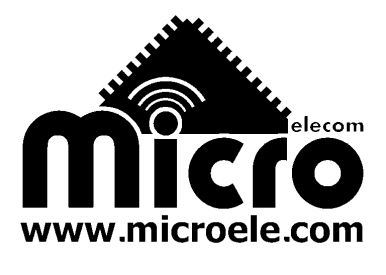

وارد کردن لوگو به آلتیوم دیزاینر | لوگو مایروالام

## **افزودن لوگو و تصویر به محیط PCB در آلتیوم دیزاینر**

بعد از انجام مرحله قبل، حال نوبت به وارد کردن لوگو به محیط نرم افزار طراحی PCB آلتیوم دیزاینر (Altium designer) م<sub>ور</sub>سد. برای این کار نیاز هست که تصویر ایجاد شده مرحله قبل کی<sub>ه</sub> شود. ابتدا تصویر را داخل یک محیط ادیتور متن مثلا Microsoft Word وارد کنید. مایکروسافت ورد را باز کرده از تب Inset گزینه Pictures را زده و عکس مورد نظر را انتخاب کنید. حال عس به سند وارد شده است. در ای حالت عس را انتخاب و کپ کنید. حال وارد نرم افزار Designer Altium شده و لایه مد نظر را انتخاب کرده و عس را paste نمایید. البته در ورژن های بالا متوان مستقیم از طریق تب Place و زیر منوی graphic لوگو مورد نظر را وارد کرد.

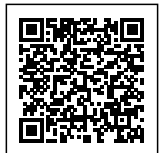

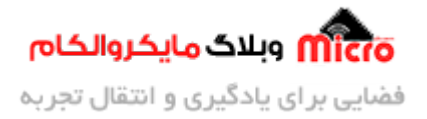

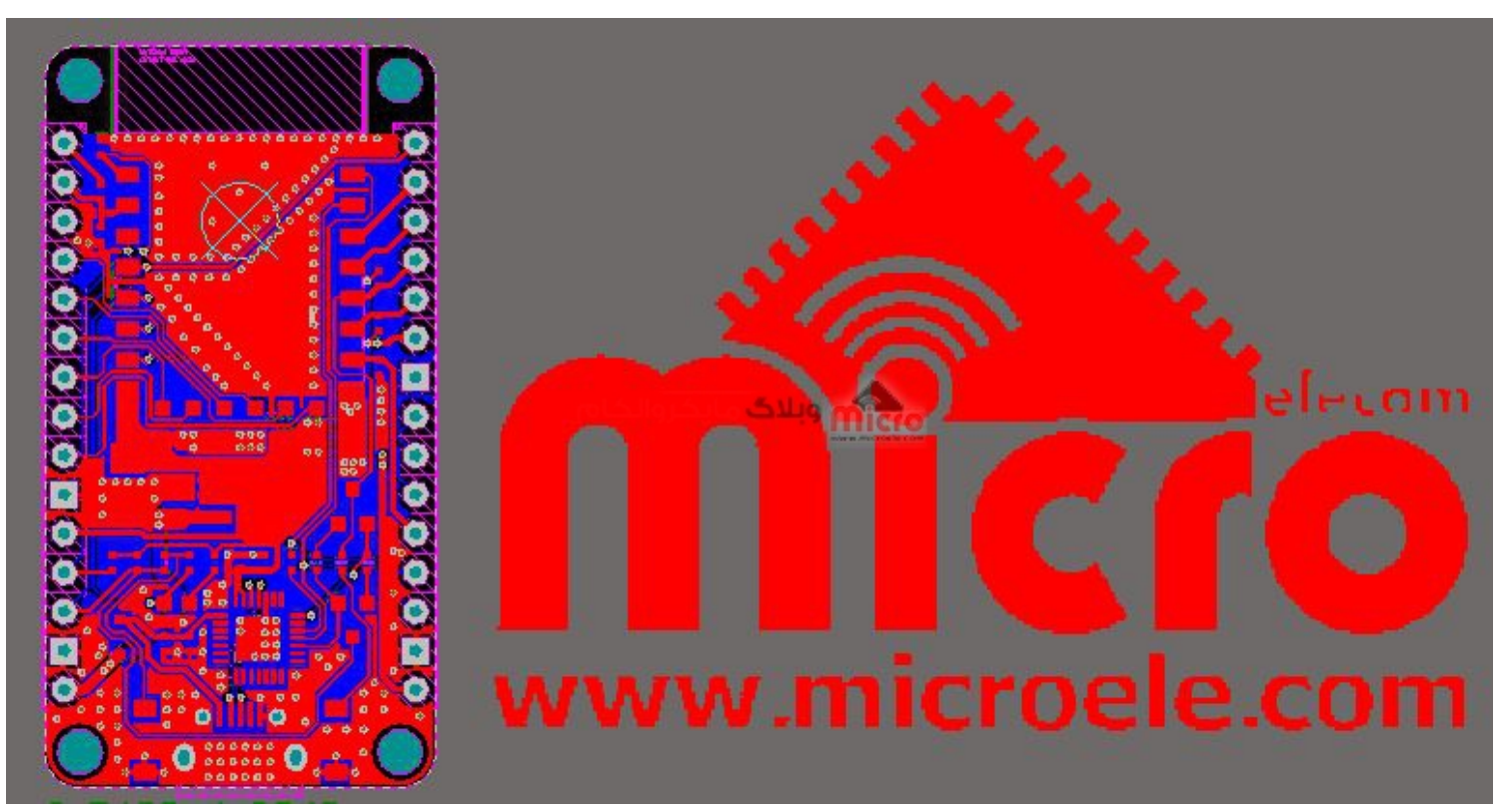

وارد کردن لوگو به designer Altium

همانطور که مشاهده شد لوگو با موفقیت وارد Designer Altium شد. اما نمتوان ابعاد آن را تغییر داد. برای این کار کل لوگو را انتخاب کرده و کلیک راست نمایید. از منوی باز شده گزینه Union را انتخاب و در نهایت " ...Creat Union " را انتخاب کنید. بعد از این مرحله مجددا برروی لوگو کلیک راست کرده و Union را انتخاب و گزینه Resize Union را بزنید. نهایتا 4 نقطه سفید در اطراف لوگو مشاهده خواهید کرد که با استفاده از آن متوان سایز لوگو را تغییر داد.

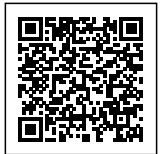

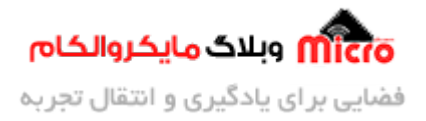

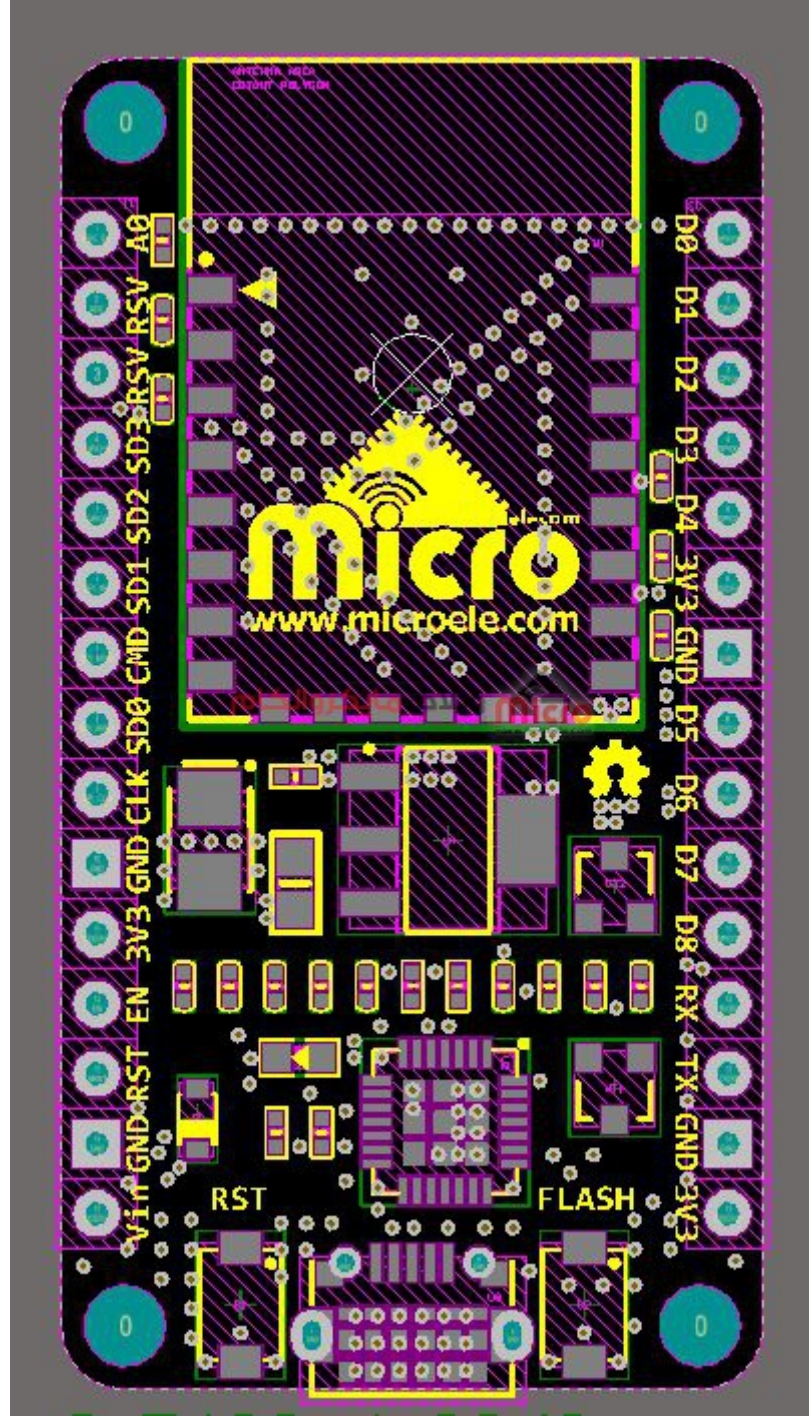

افزودن لوگو در آلتیوم دیزاینر

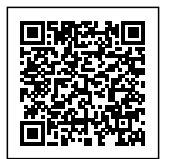

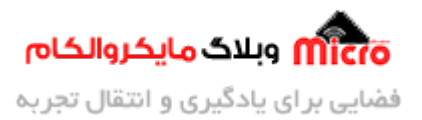

### **نتیجه گیری**

در این مطلب نحوه اضافه کردن لوگو و تصویر در محیط PCB آلتیوم دیزاینر (Altium Designer) مورد بررسی قرار گرفـت. همـانونه کـه در ایـن مطلـب شـرح داده شـد ایـن روش سـریع تـر و راحـت تـر از اسـتفاده از اسـریپت Altium مباشد. شایان ذکر است تبدیل لوگو به Bitmap برای لوگو های که ساده تر هستند راحت تر و باکیفیت تر است. در استفاده از روش اسکریپت باید برای تغییر سایز حتما اسکیل بدهیم و گاها هم دچار هنگ شدن و کندی سیستم خواهد شد.

امیدوارم از این مطلب کمال بهره را برده باشید. در صورت داشتن هرگونه نظر یا سوال درباره این مطلب یا تجربه مشابه اون رو در انتهای همین صفحه در قسمت دیدگاه ها قرار بدید. در کوتاه ترین زمان ممن به اون ها پاسخ خواهم داد. اگر این مطلب براتون مفید بود، اون رو به اشتراک بذارید تا سایر دوستان هم بتوانند استفاده کنند. همینطــور میتونیــد ایــن مطلــب را تــوی اینســتاگرام بــا هشتــگ microelecom# بــه اشتـــٰراک بگذاریــد و <u>پیــج</u> مایکروالکام (amicroelecom) رو هم منشن کنید.